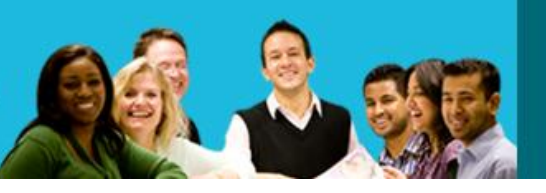

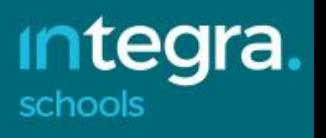

### **Integra Schools CPD Online**

#### **Facilitator Quick Start Guide**

#### **Contents**

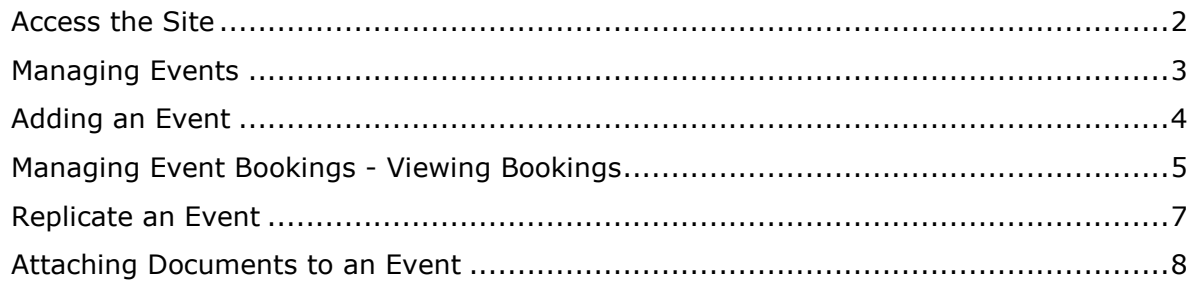

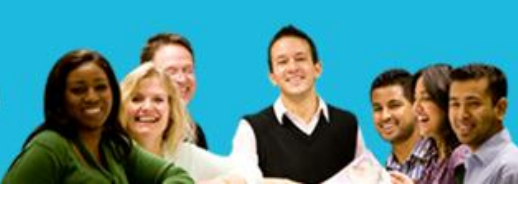

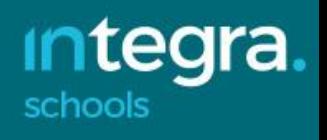

# <span id="page-1-0"></span>**Access the Site**

1. Go to: http://www.sgsts.org.uk/training

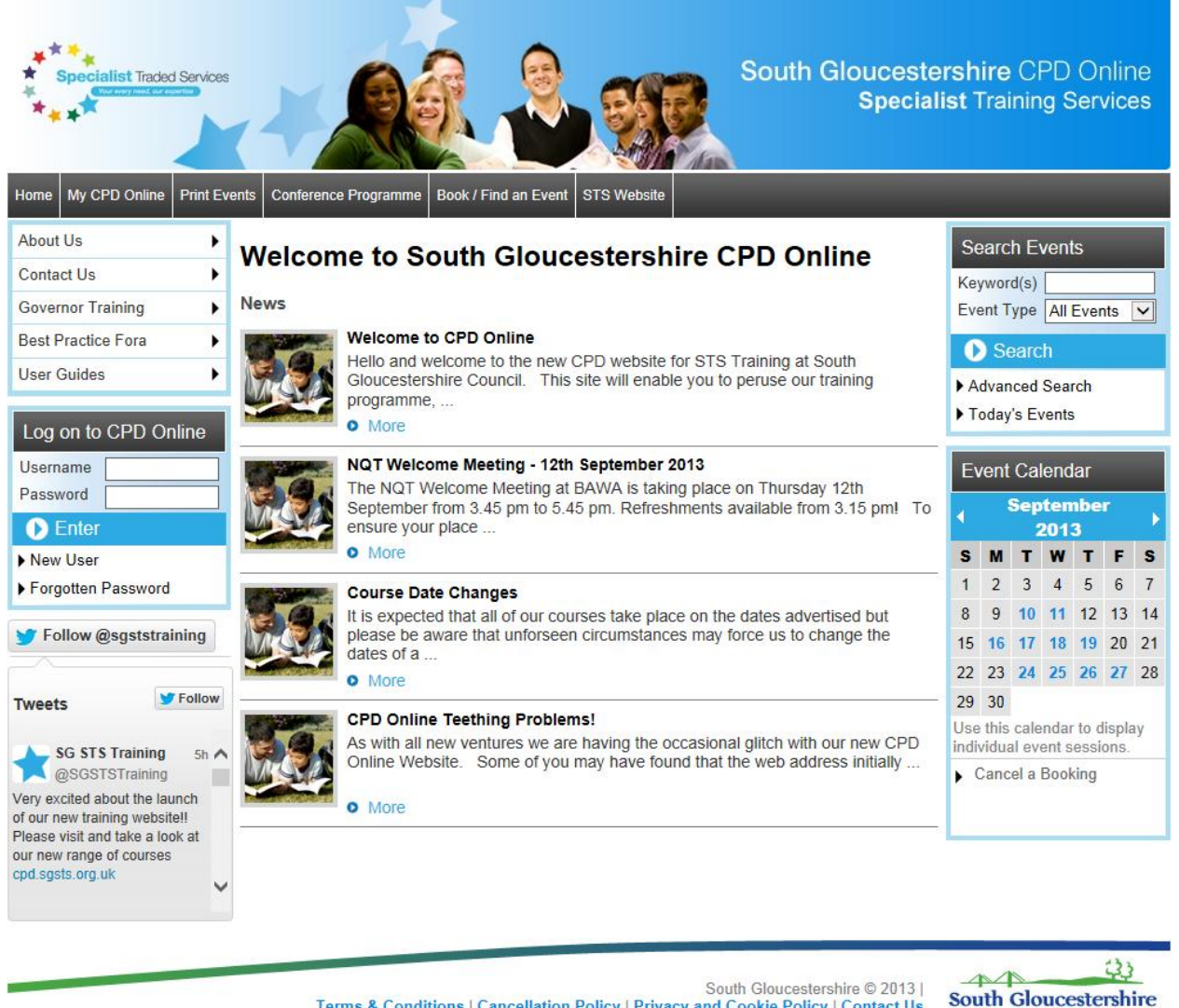

Terms & Conditions | Cancellation Policy | Privacy and Cookie Policy | Contact Us

2. Enter your username and password into the 'Log on to CPD Online' box and then either press enter on your keyboard or select 'Enter' on the page.

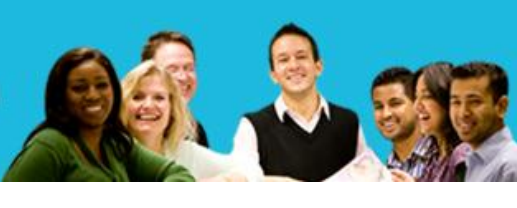

<u>integra</u>

schools

<span id="page-2-0"></span>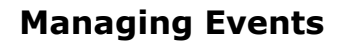

- 1. Facilitators can add events and view events they are a facilitator for.
- 2. You can search for events by clicking 'Event Admin' > 'Search Events'.

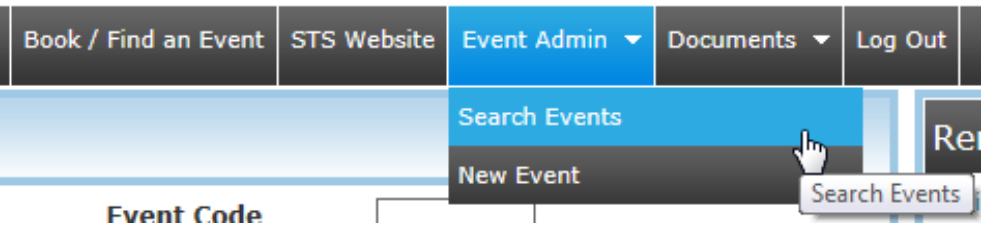

3. Enter your search criteria and click 'Search' or use the calendar to the right and click on the date of the session.

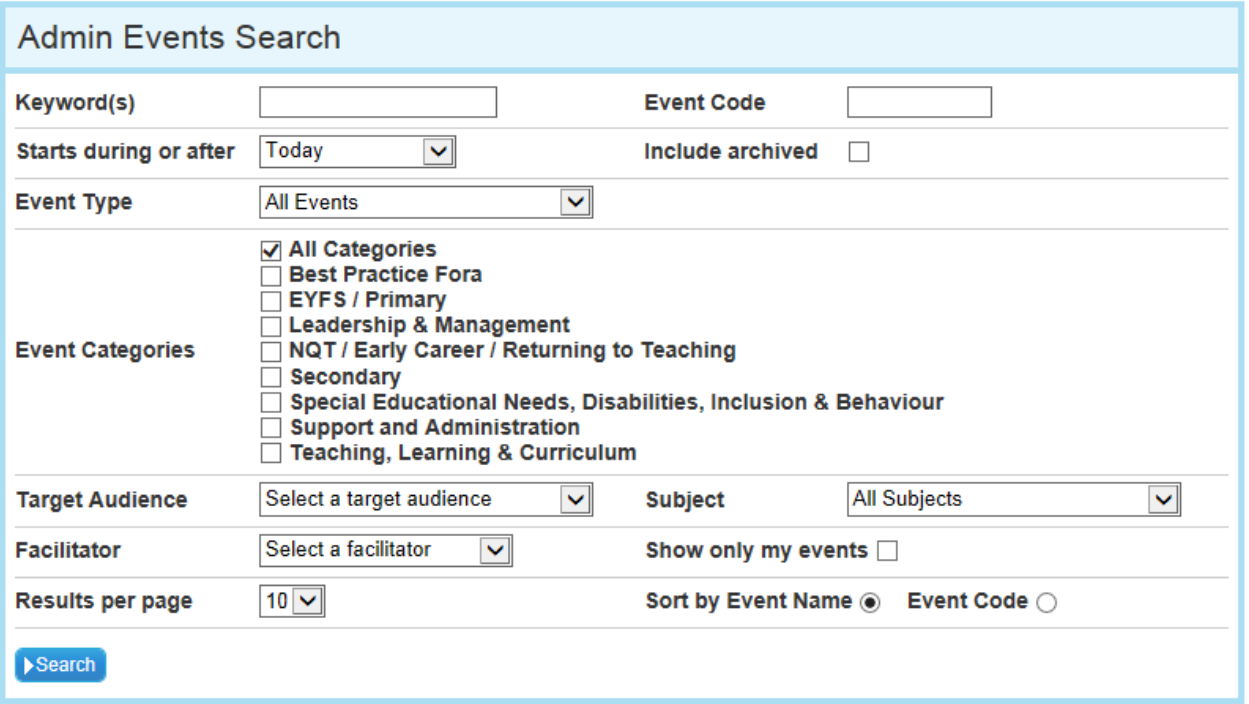

4. Results will be shown as below, depending on the publication status:

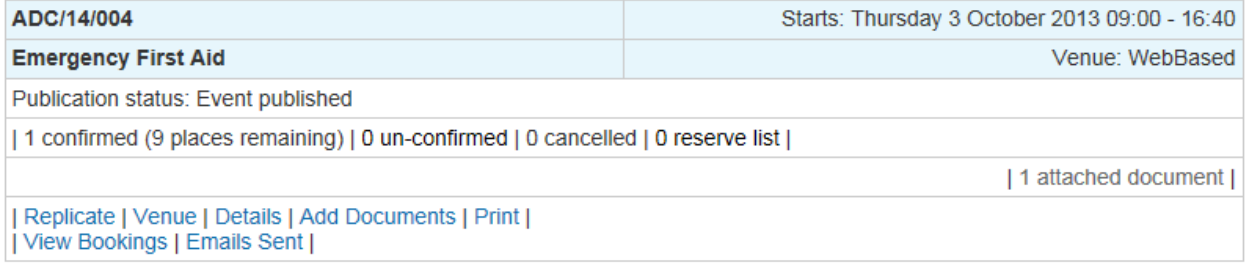

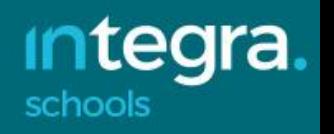

5. Please note that Facilitators can only view events which they are a facilitator for.

## <span id="page-3-0"></span>**Adding an Event**

1. To create a new event click 'Event Admin' > 'New Event'

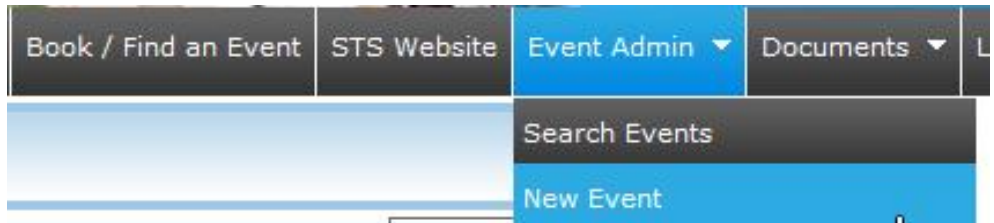

- 2. Complete the fields as required and select 'Save'.
- 3. Once all the details have been entered a confirmation message will then display to show the process is complete.
- 4. Events that are added by Facilitators will be need to be published by a System Admin before the event can become available to the public.
- 5. When you are ready for the event to be published ensure that the 'draft' box is un-ticked and 'Allow publication when publish date reached' box is ticked. The STS Training Team will receive an alert and will check and publish your course as soon as possible. If there are any queries they will contact you before publishing the event.

Allow publication when publish date  $\sqrt{\phantom{a}}$  Submit this event

6. When searching for your event, a message will display to inform you that the event is awaiting authorisation.

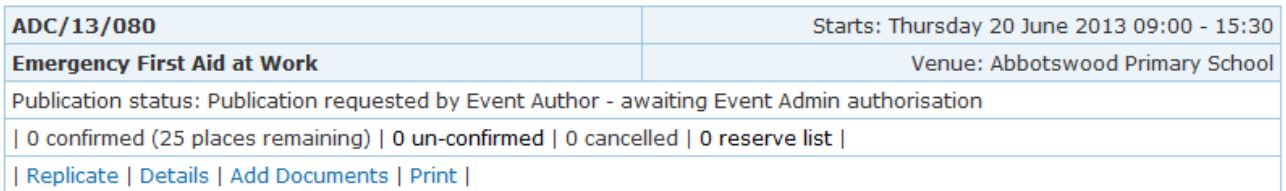

7. When the event has been published, the event will display on the Public side as shown below.

Integra is the trading arm of South Gloucestershire Council

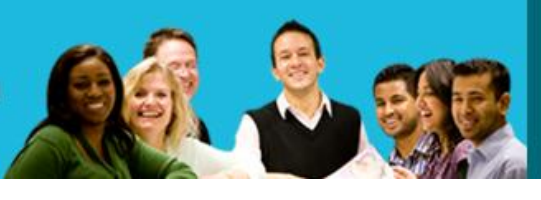

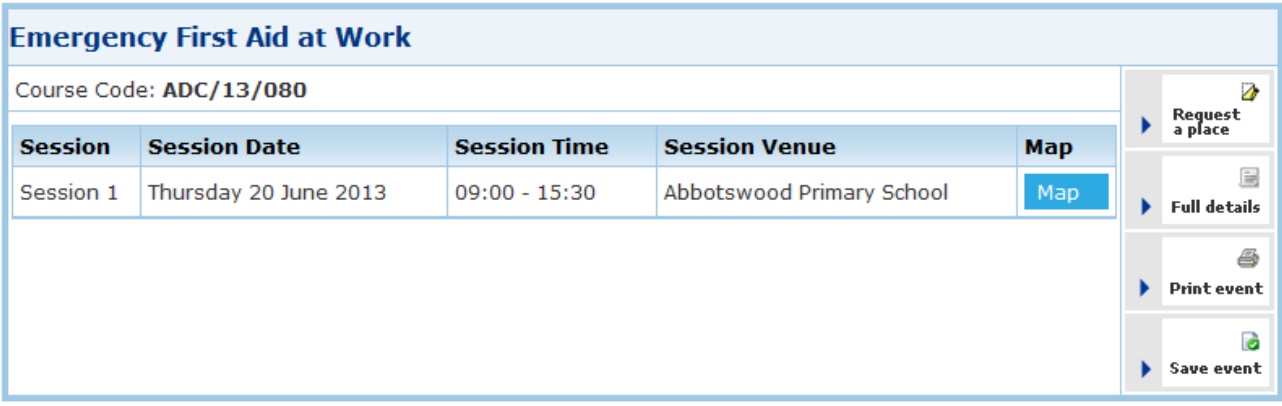

# <span id="page-4-0"></span>**Managing Event Bookings - Viewing Bookings**

1. You can view bookings on your events by clicking on the 'View Bookings' link.

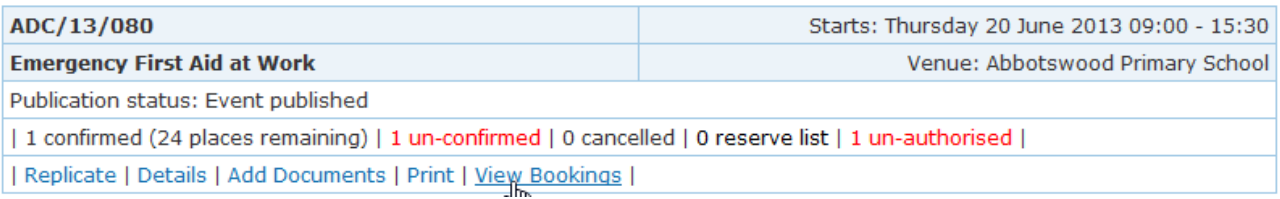

2. From here you can view and email the event participants, and print or download the event register, and special requirements.

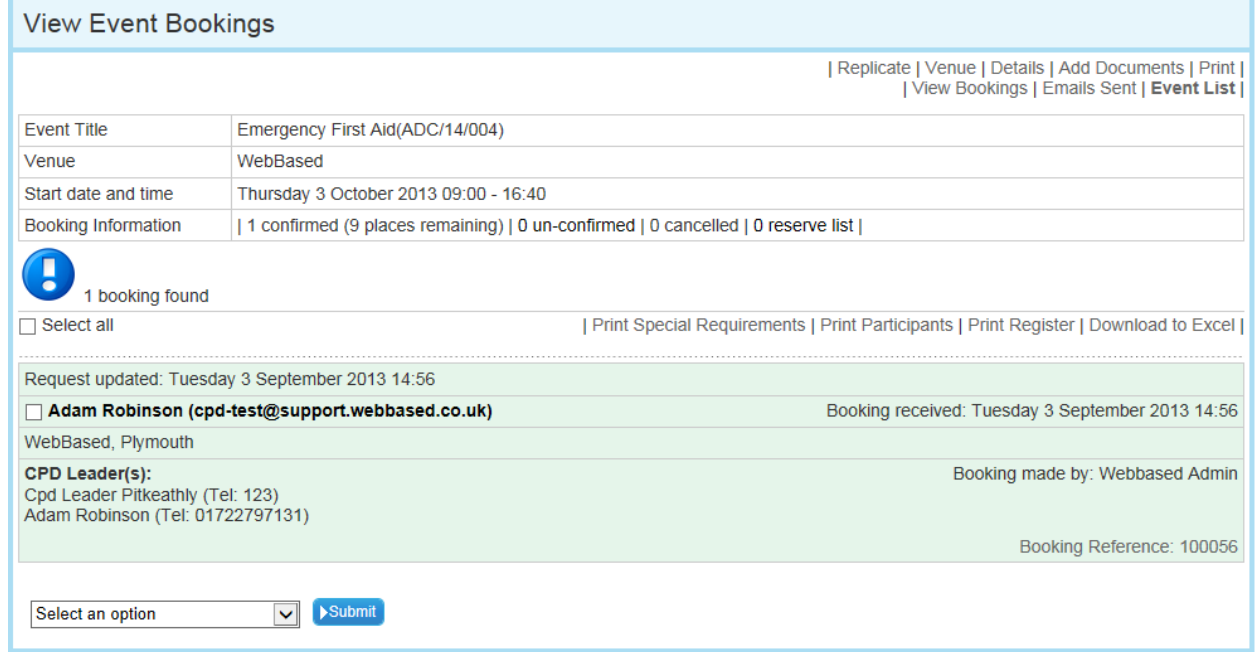

3. To send an email to participants of an event tick the box next their name, select 'Bulk email selected participants' from the drop down at the bottom of the page and click 'Submit'.

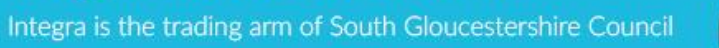

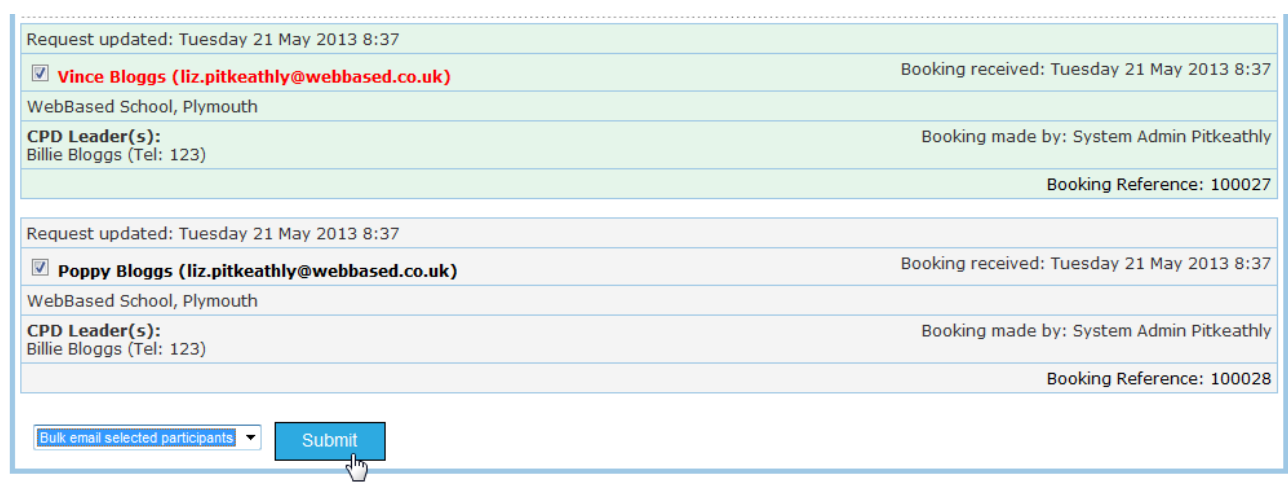

4. Enter your email address in the 'Reply to' box. If a delegate responds to your email to give their apologies please forward to ststraining@southglos.gov.uk<mailto:ststraining@southglos.gov.uk>

Ensure you change the 'Email Subject' to something relevant to your email.

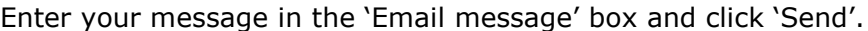

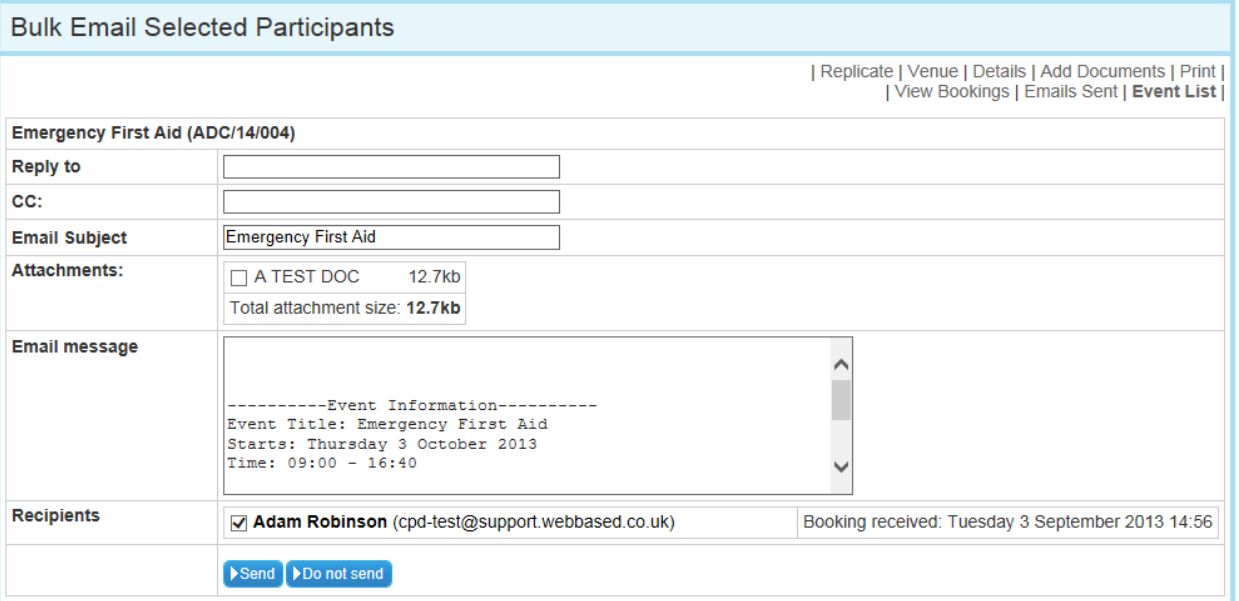

**integra.** 

schools

5. You can also attach any documents that you have added to the event to the emails from this screen by entering a tick into the box next to the relevant document. Please ensure you untick any attachments that are not relevant to your email.

### <span id="page-6-0"></span>**Replicate an Event**

- 1. If there is an event already on the system with details that are the same or very similar to the one you want to create, the event can be replicated from the one that already exists.
- 2. Click 'Event Admin' > 'Search Events'.
- 6. Click 'Replicate'

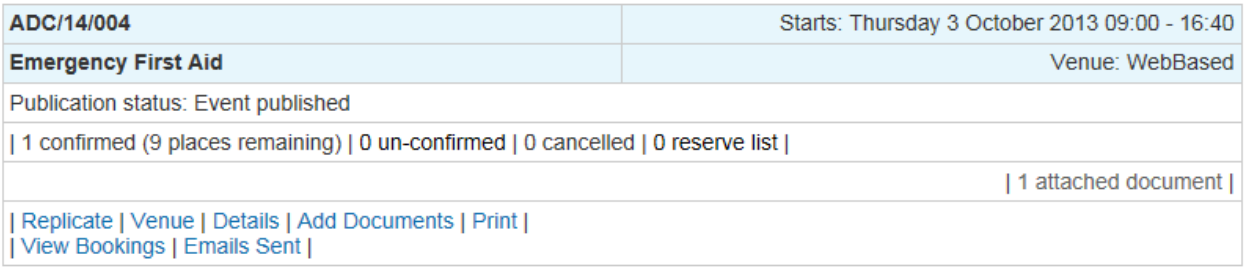

7. This will take you into a copy of the original event.

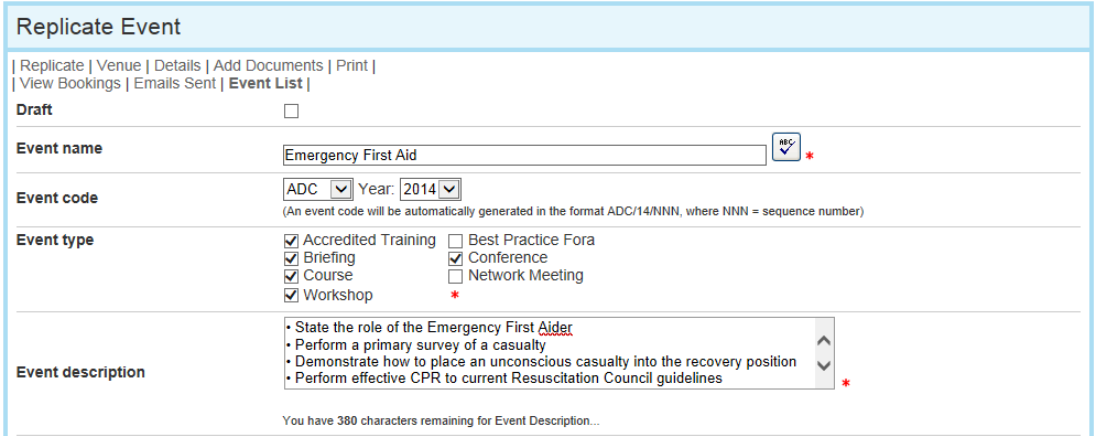

- 8. Make the required changes to the event and click 'Save' to create a new event.
- 9. The original copy of the event will remain the same and will not be affected.

ara

schools

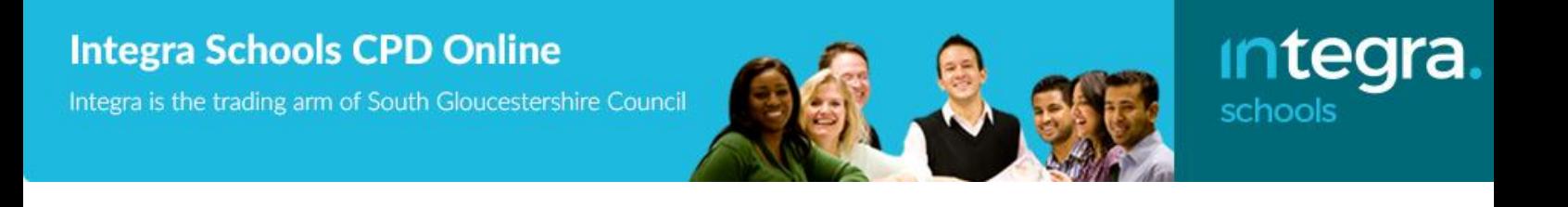

## <span id="page-7-0"></span>**Attaching Documents to an Event**

1. Click 'Documents' > 'Upload Document'.

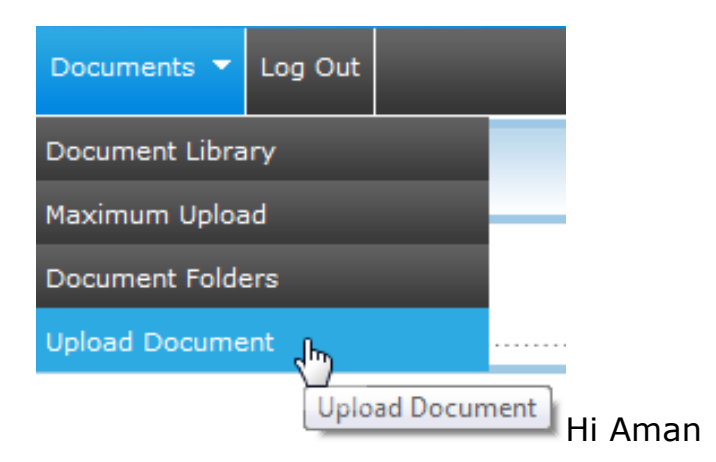

2. Select a file and click 'Next'.

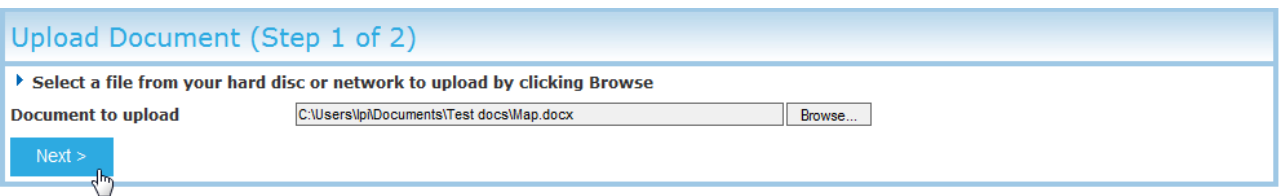

- 3. Enter the document details and select the folder for the course in question.
- 4. Allow public users to download event information if this is ticked, when you attach the document to an event it will be available for users to download from the public side. Do not tick this box if the document you are downloading is for attending delegates only (for example copies of resources etc)'

5. Attach document automatic emails – This should always be ticked. Click 'Save'.

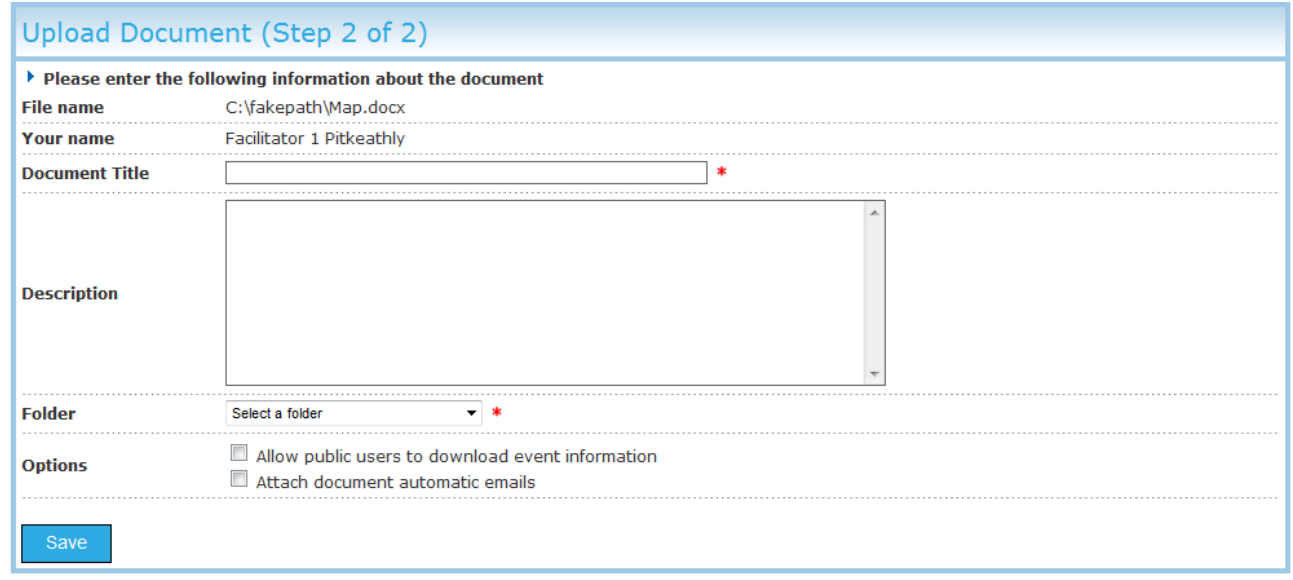

- 6. To attach a document to an event, click 'Event Admin' > 'Search Events'.
- 7. Search for your event and click 'Add Documents'

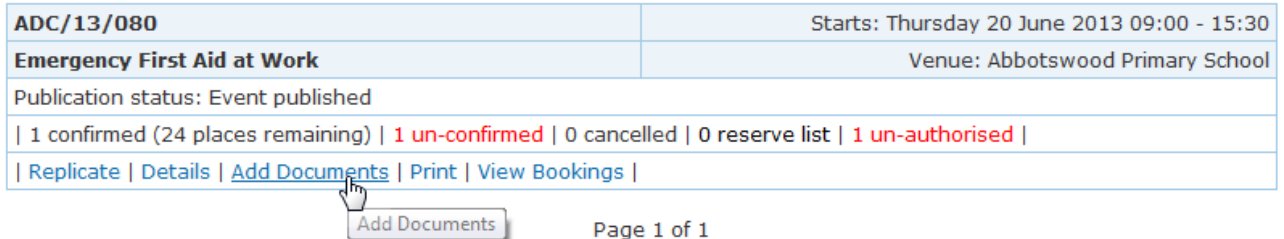

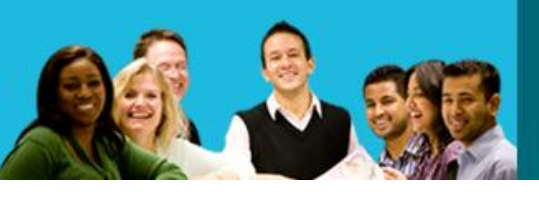

**integra.** 

schools

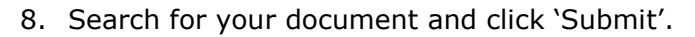

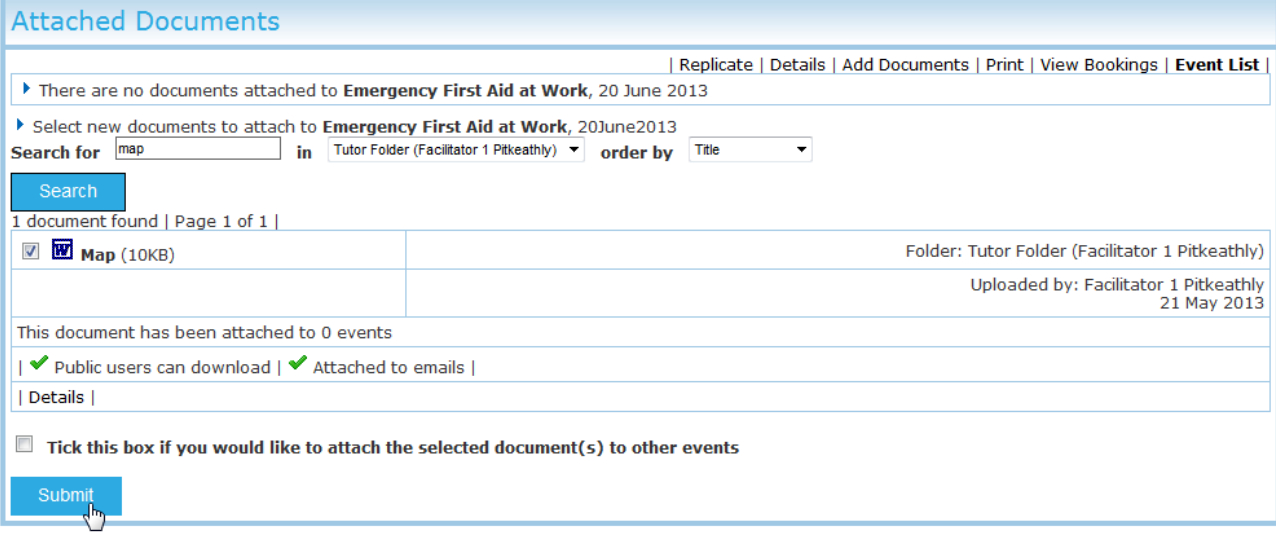

9. The document will now be automatically listed as an attachment when sending an email for this course and also available for view by the public if 'Allow public users to download event information' has been ticked.

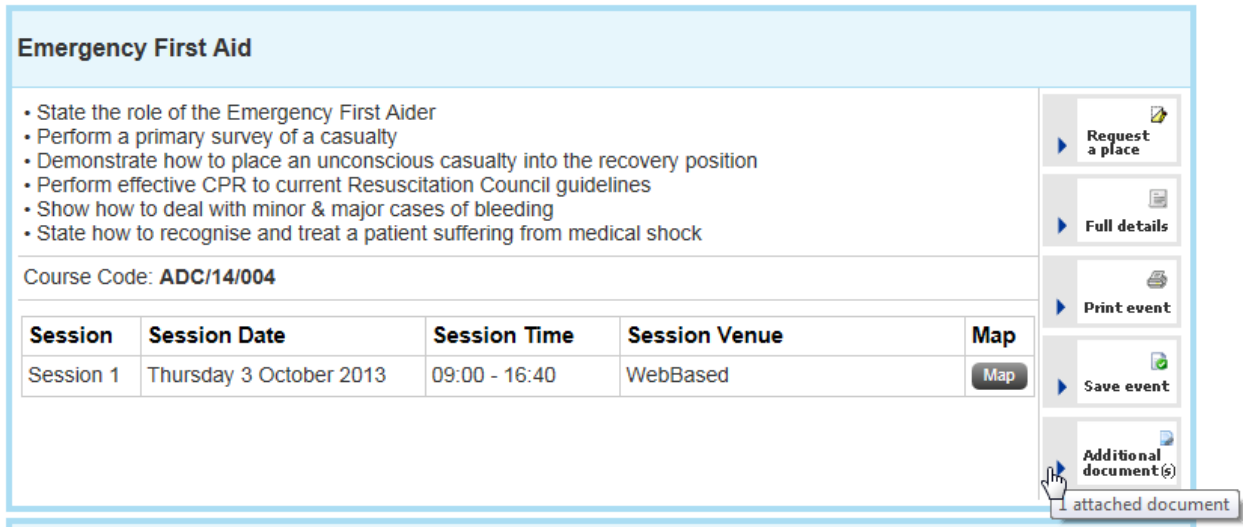